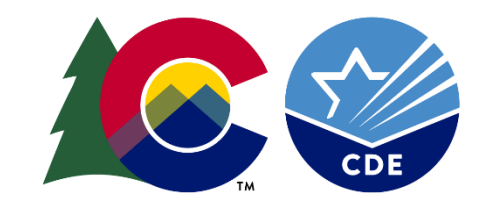

### COLORADO

**Department of Education** 

# EDIS READ – MATCH TOOL TRAINING

EDIS READ FILE SUBMISSION

MATCH TOOL

1

EDIS READ/MATCH TOOL TRAINING

# EDIS READ/MATCH TOOL TRAINING 2020

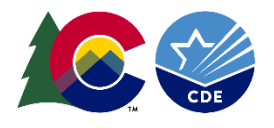

**ALL MEANS ALL** 

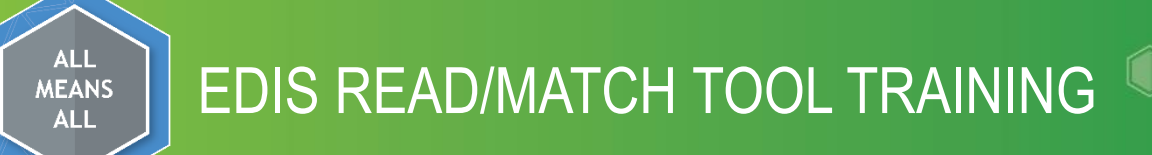

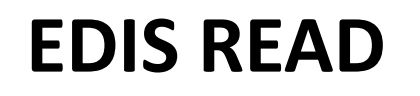

#### **Purpose of EDIS READ**

- $\Box$  The purpose of the EDIS READ data submission is to find out if the educator already has an EDID number.
- $\square$  Saves time by searching for a large group of educators at one time
- $\Box$ It is always best practice to search for an educator to see if the educator already has an EDID.
- Minimizes the opportunity of creating a duplicate
- $\Box$  Creates more efficiency with the users workload

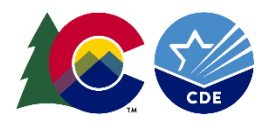

### **The goal of this training is to help local education agencies (LEAs) obtain EDIDs more efficiently and timely.**

### **This training will include:**

- ◊ EDIS READ File Layout specifications
- ◊ Submitting an EDIS READ file
- ◊ Batch Maintenance
- ◊ Validation Report
- ◊ Editing a Record
- ◊ Using the Match Tool when submitting an EDIS READ file
- ◊ Submitting to EDIS

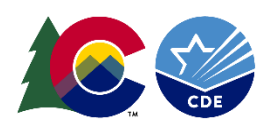

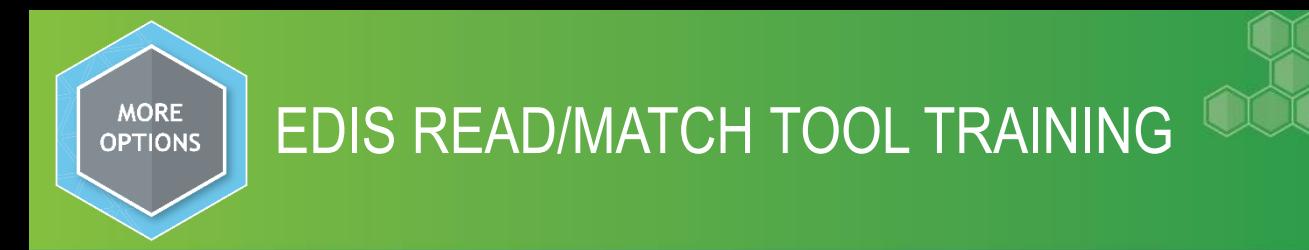

## **Tips and Tricks**

- You may submit an EDIS READ file anytime of the year regardless of what the school year reads.
- It can take up to several days during the busy time of the year, due to heavy volume, for records in case management to be reviewed.
- **E** Follow the EDIS READ File Layout Protocol when submitting an EDIS READ File. [http://www.cde.state.co.us/datapipeline/yr\\_rits](http://www.cde.state.co.us/datapipeline/yr_rits)
- **E** You must go to the EDIT Record Screen in order to submit the file to the Match Tool.
- $\blacksquare$  To check the status of your submitted records always check the EDID Download Report

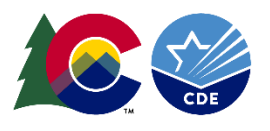

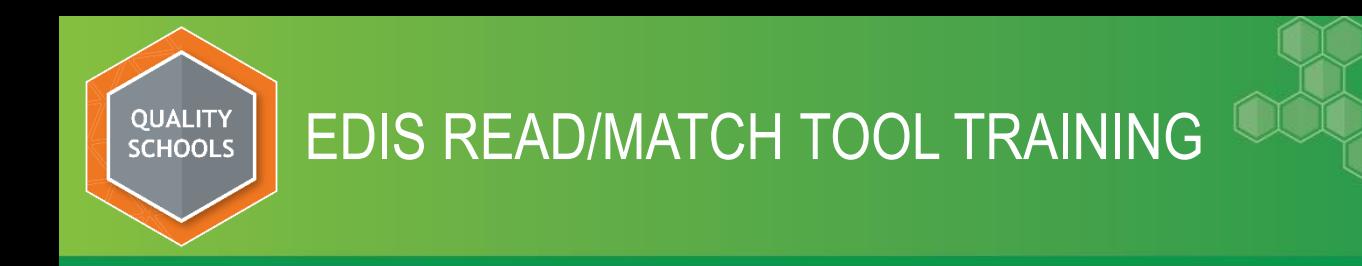

### **Access to the EDIS System –**

To submit and update records via Data Pipeline your district's Local Access Manager (LAM) must grant you permissions under the role of "district admin"

To request access please go to this link:

<https://www.cde.state.co.us/idm>

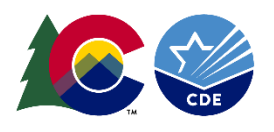

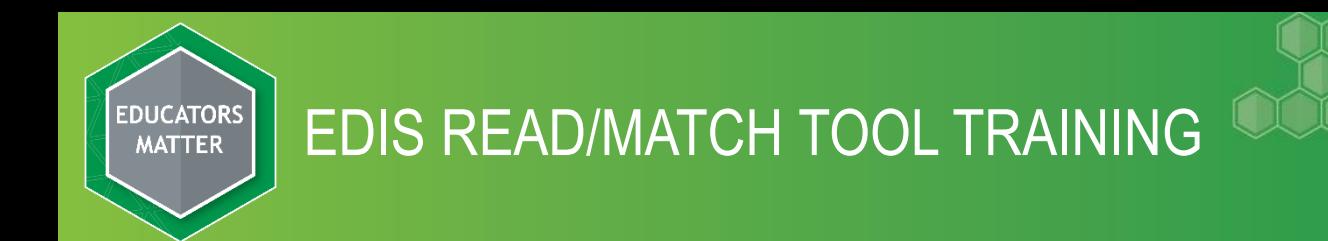

To log into Data Pipeline to submit an EDIS READ File you will use this link: <https://www.cde.state.co.us/idm>

You can bookmark this link for easier access.

Click on Data Pipeline  $\rightarrow$  Log in to Data Pipeline

Log in to Data Pipeline

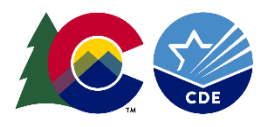

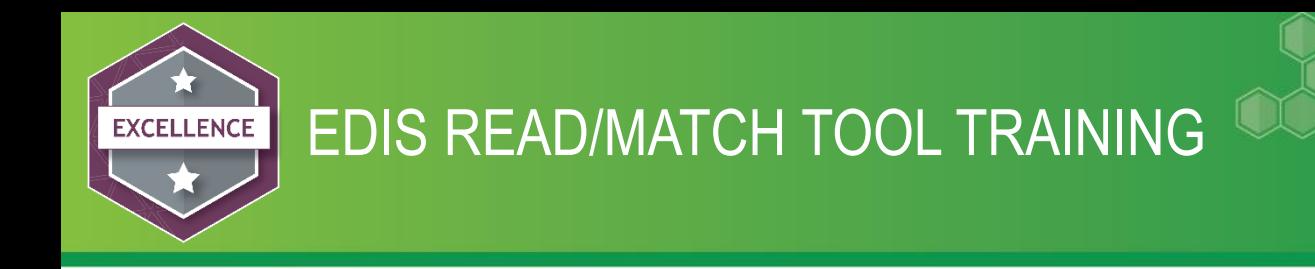

#### **BUILDING THE EDIS READ FILE**

To prepare the EDIS READ file follow your vendor's instructions for automatic export from your educators information system/Human Resources System. If your district is not set up for an automated EDIS READ export you will need to build the file yourself following the EDIS READ file layout specifications.

File Layouts can be found at the following link:

[http://www.cde.state.co.us/datapipeline/yr\\_edis](http://www.cde.state.co.us/datapipeline/yr_edis)

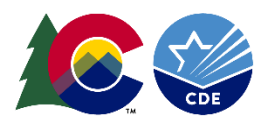

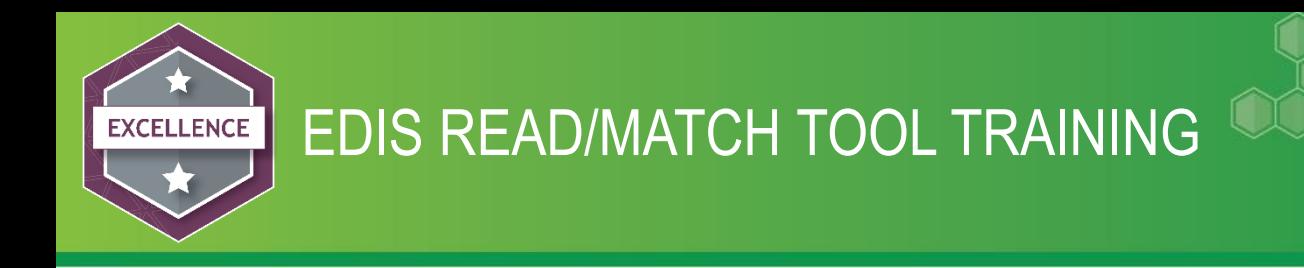

#### **BUILDING THE EDIS READ FILE**

You may submit a file in these three formatting choices:

- Text file
- Excel file must include a header row with text
- CSV File must include a header row with text

The naming conventions of the file is determined by the user, with the exception of the use of spaces in the file name - spaces are NOT allowed. Once your file is complete save it to a place that you will remember.

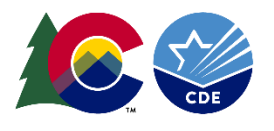

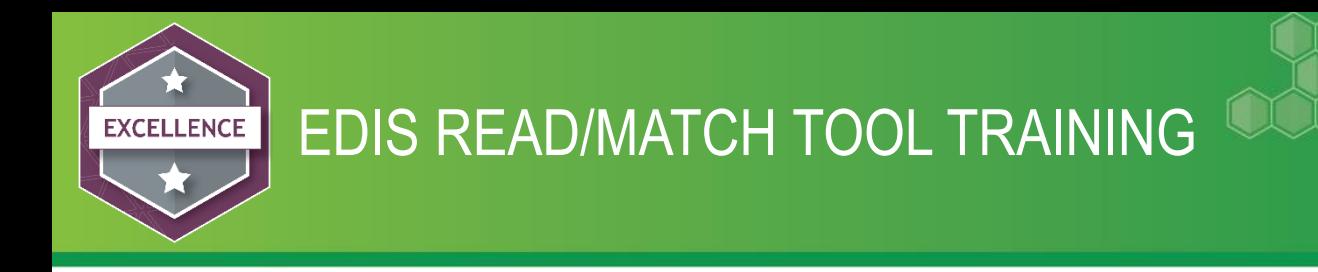

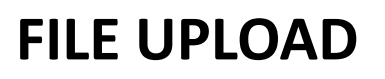

#### Click on File Upload- this will open up more choices. We will discuss each sub header as we progress in the training.

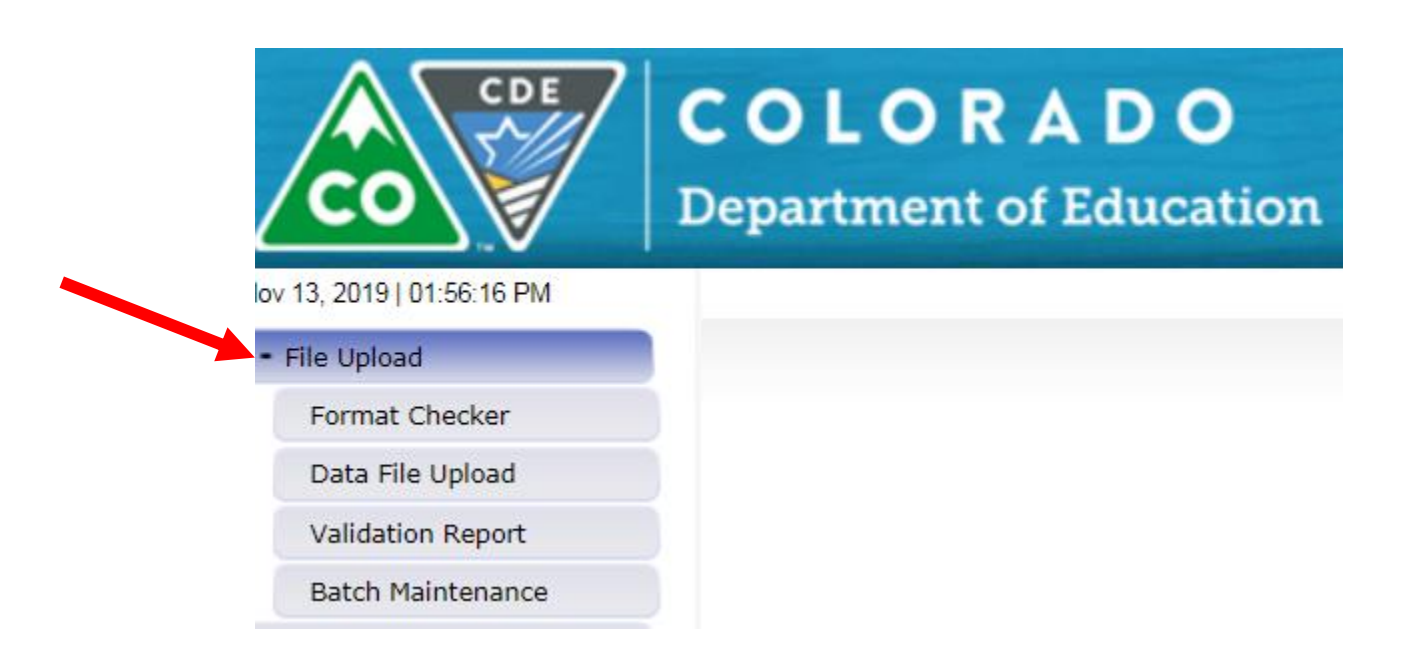

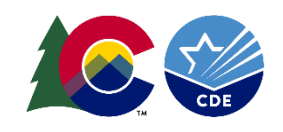

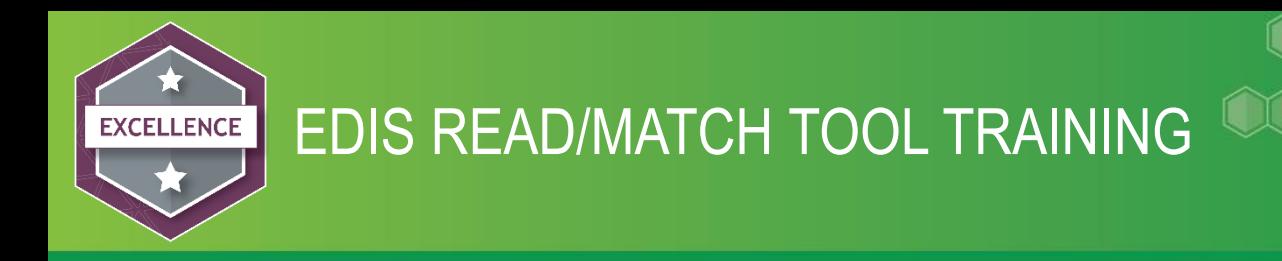

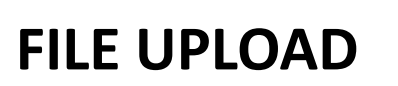

#### NEXT STEP: Click on Format Checker

Format Checker checks the first row (not your header row) of your file for formatting errors The system is not checking the formatting of the entire file ONLY the first row.

- 1. Choose your Data Set- EDIS
- 2. File Type In this case EDIS Read
- 3. School year current school year
- 4. Browse to where you saved your file
- 5. Click Upload

Forma

Data I

**Batch** 

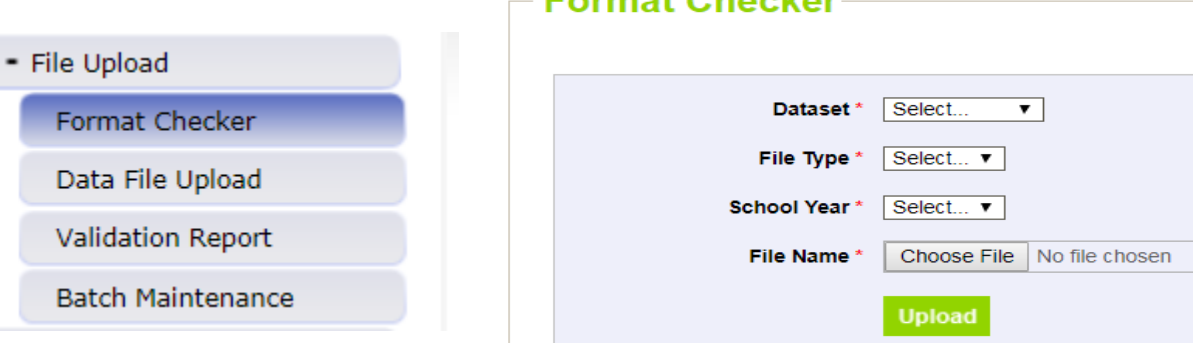

Earmot Chaelcar

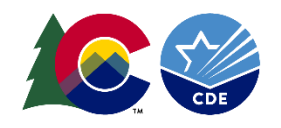

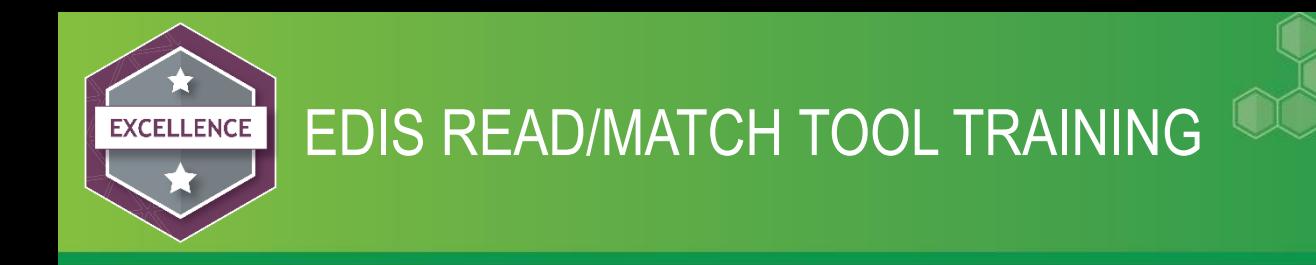

#### **FORMAT CHECKER**

The screen will display formatting errors in the first row of your file (not your header row); these errors will be highlighted in red. You will need to go back to your file and correct any formatting errors. Remember to correct your source system as well.

If you have many errors it might be best to correct in your source system and resubmit a file to the Format Checker.

If you have no errors in your file then the screen will show passed in green (see next slide).

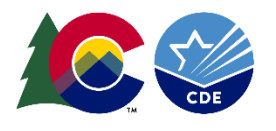

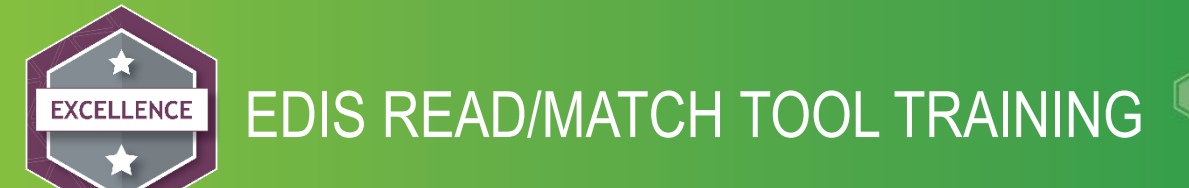

#### **FORMAT CHECKER**

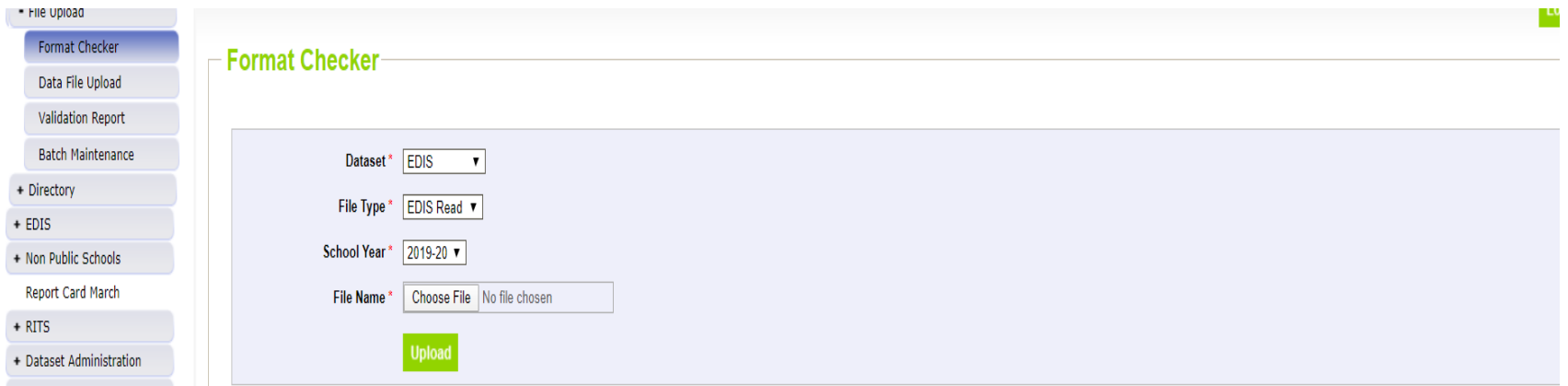

- + Pipeline Reports
- + Cognos Report

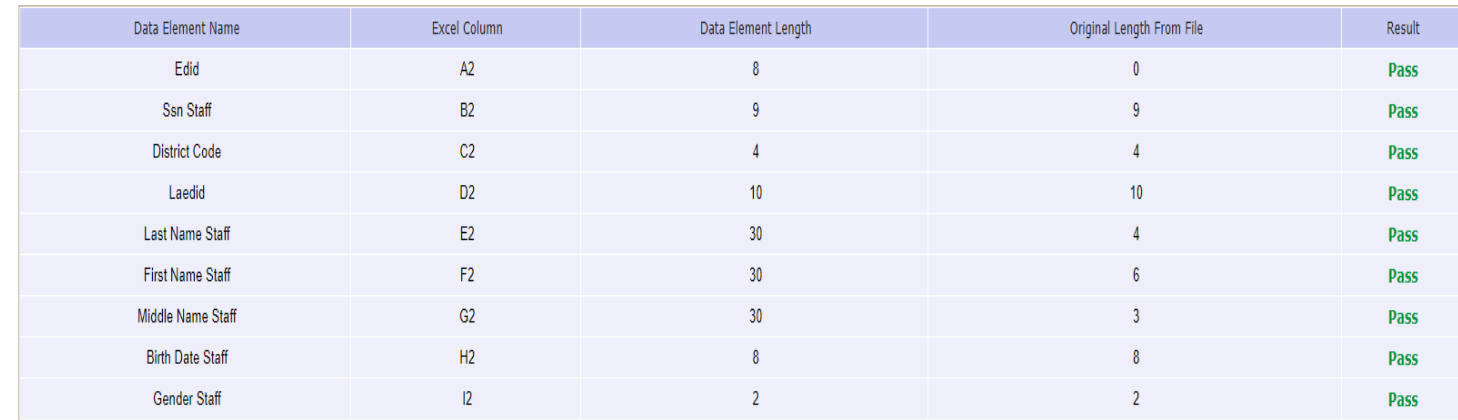

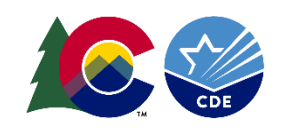

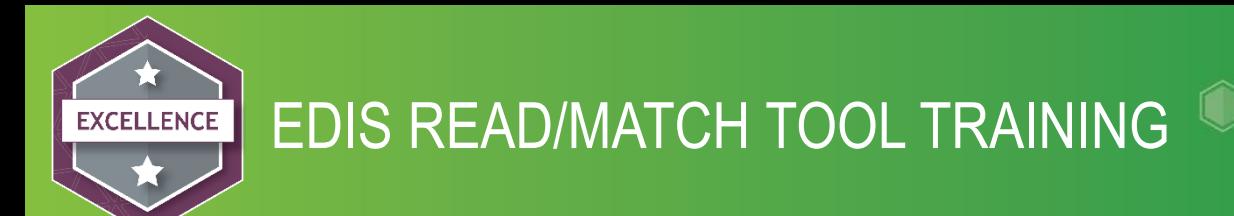

#### **DATA FILE UPLOAD**

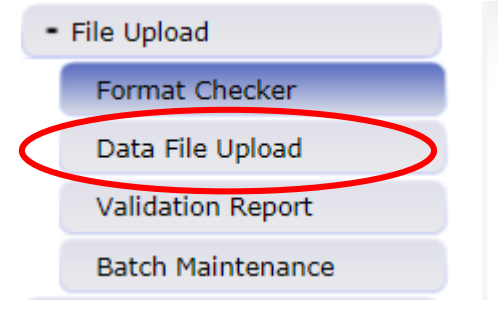

You are ready to upload your file – Choose Data File Upload

- 1. Choose your Data Set- EDIS
- 2. File Type In this case EDIS Read
- 3. School year current school year
- 4. Browse to where you saved your file
- 5. Click Upload

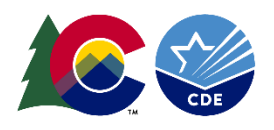

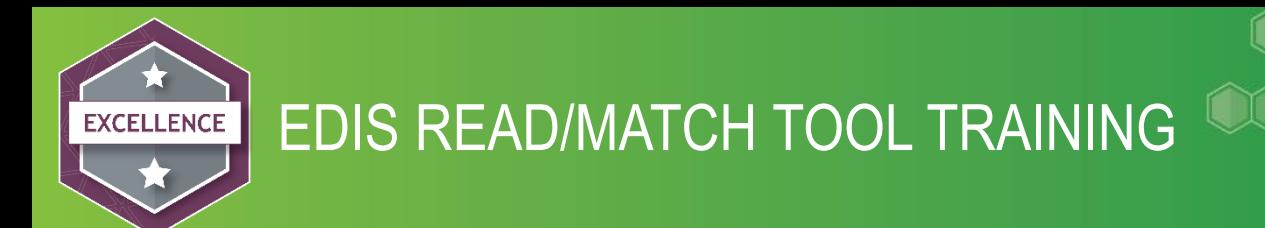

#### Once submitted you will get this message:

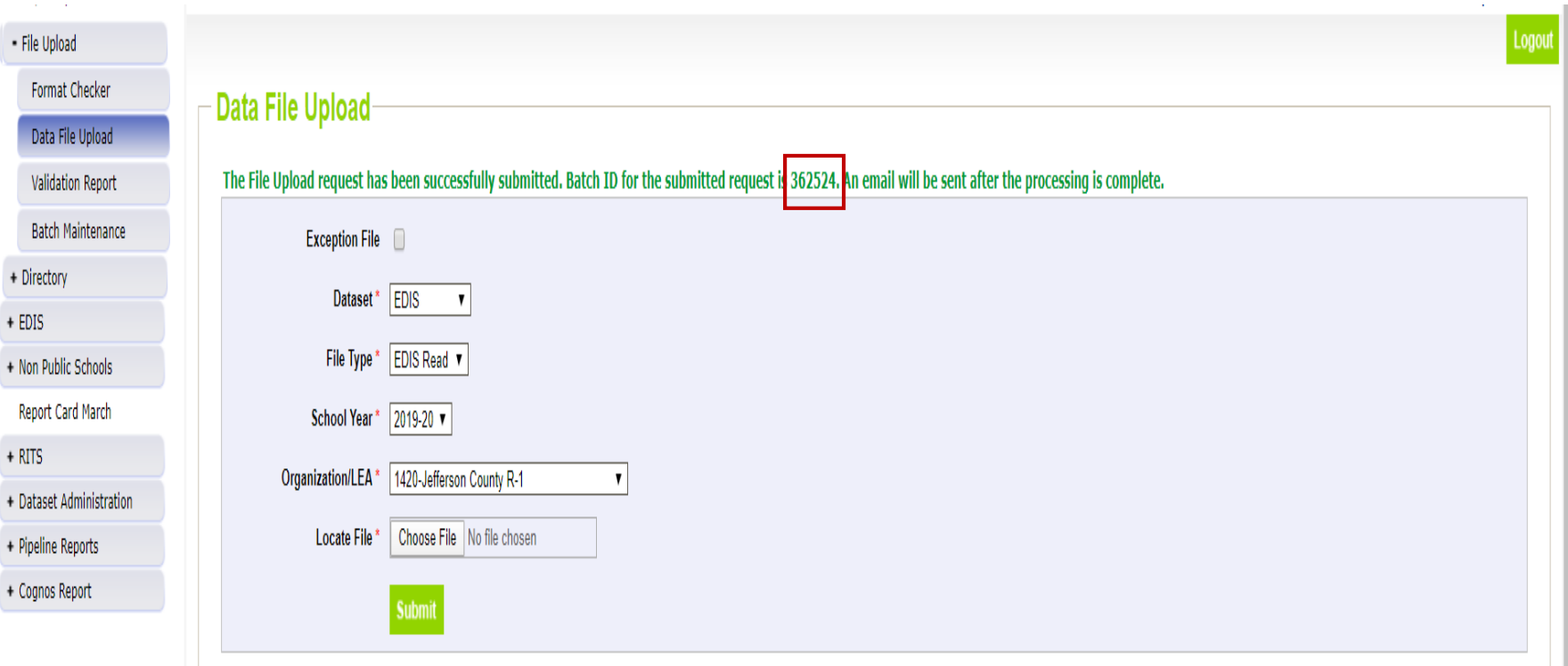

#### You will want to jot down the Batch ID for reference

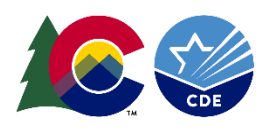

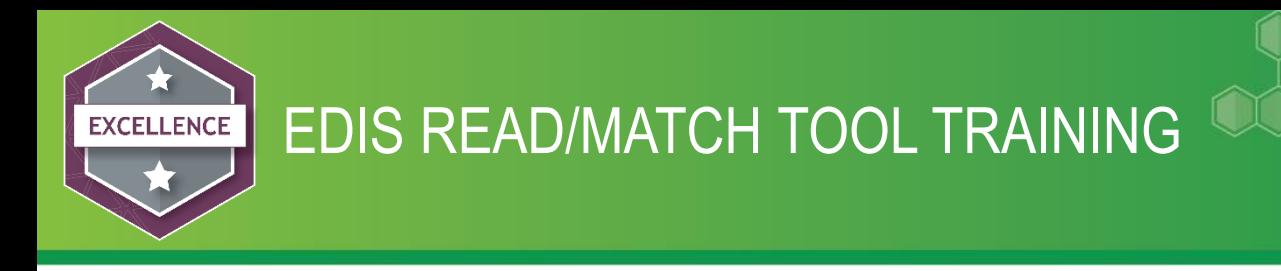

#### **Validation Report**

- 1. Choose your Data Set- EDIS
- 2. File Type In this case EDIS Read
- 3. School year current school year
- 4. Organization/LEA will populate with your district
- 5. Batch ID the one you just submitted
- 6. Click view Report

The Validation Report will show you what errors you have in your file. If there are no errors you will get a message telling you there are no errors in the batch. Below is an example in which the file has a few errors. This report just displays what the error(s) are in the file. You cannot fix any errors in this report.

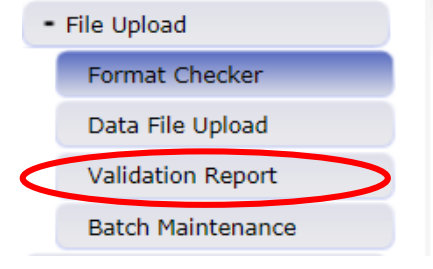

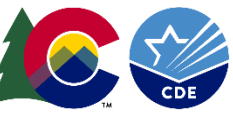

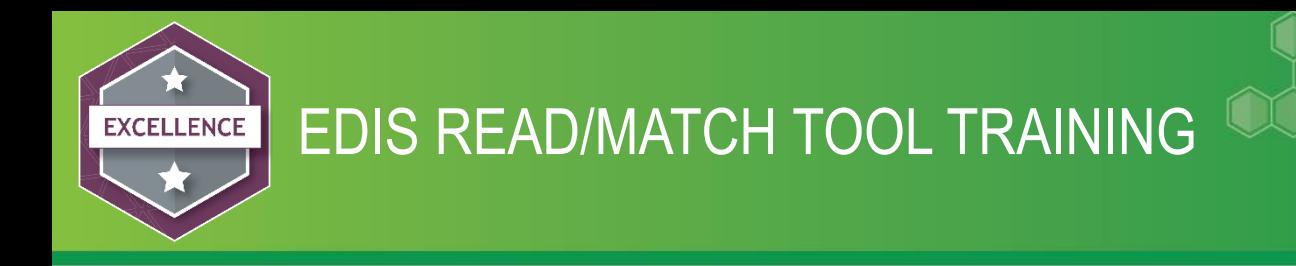

#### Validation Report

If you receive an error message and you only have a few errors, fix them and move on. If there are more than just a few errors go back to your file and correct the errors and resubmit the file. Remember to correct your source system as well.

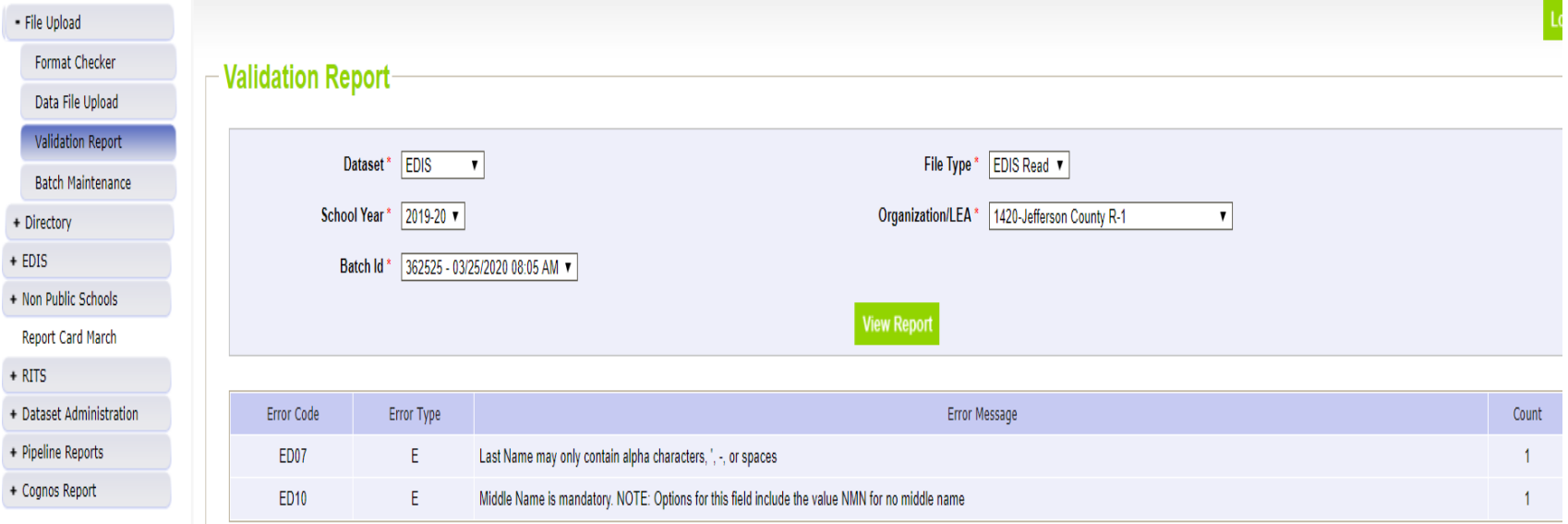

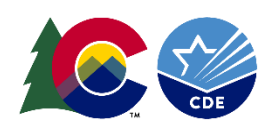

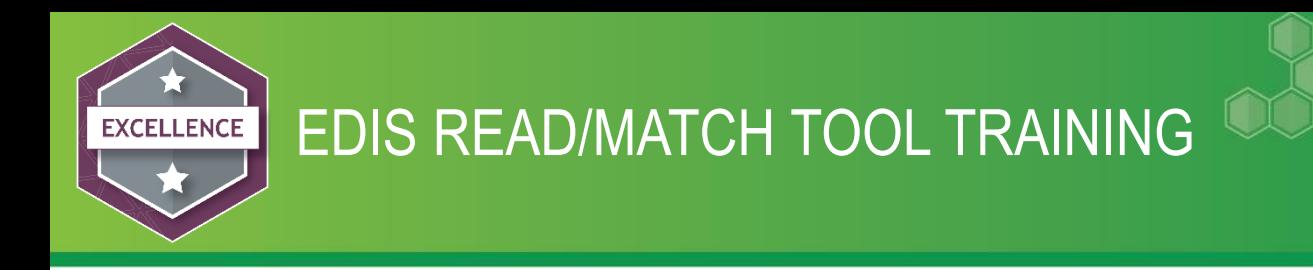

#### **Batch Maintenance**

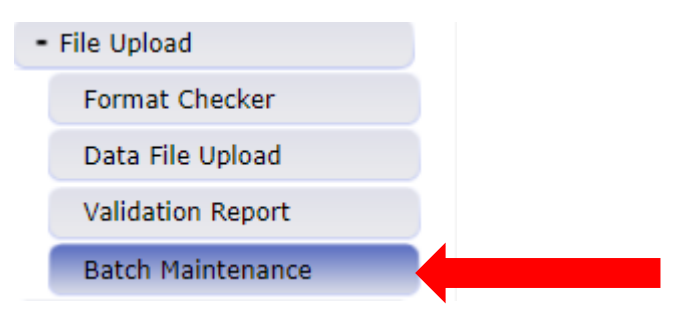

Batch Maintenance can be used when you want to see the error count and if your batch has processed.

If you have a need to delete the batch this can done in Batch Maintenance as well as downloading a submission.

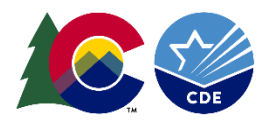

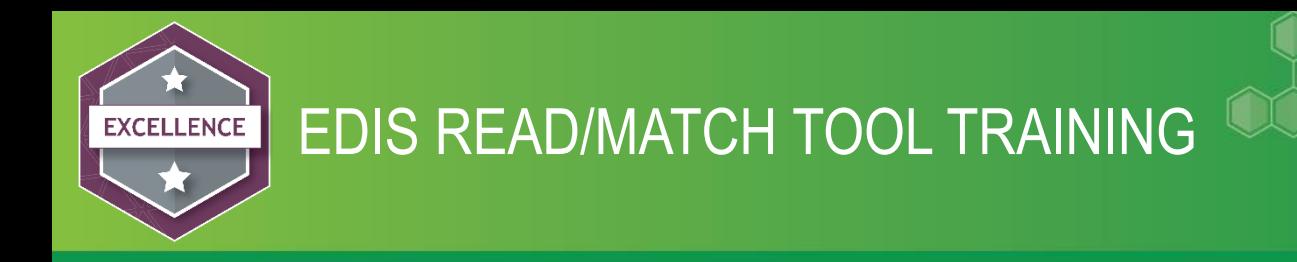

#### Cleaning up errors displayed from the Validation Report

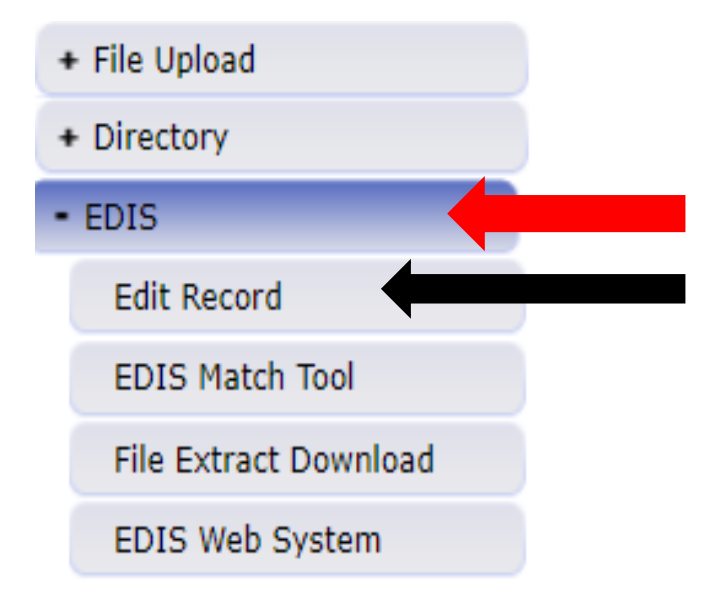

- 1. Click on EDIS
- 2. Click on Edit Record

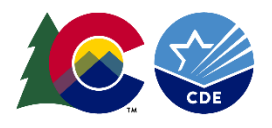

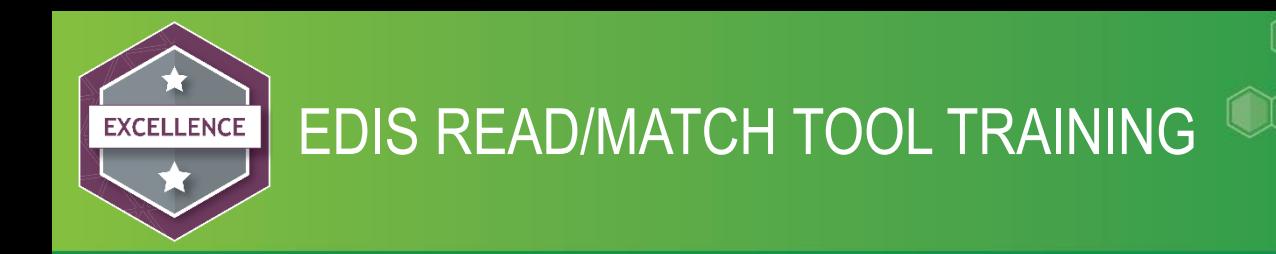

- o Choose File Type EDIS READ
- $\circ$  School Year Current school year will auto populate
- $\circ$  Organization your district will auto populate
- $\circ$  Batch ID Most current will be at the top of the list (this should match the batch ID that you jotted down)
- $\circ$  Error Records All selecting all will yield all of your records in the file
- $\circ$  YES Selecting Yes will yield only records with errors
- $\circ$  NO Selecting No will yield records with no errors

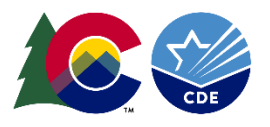

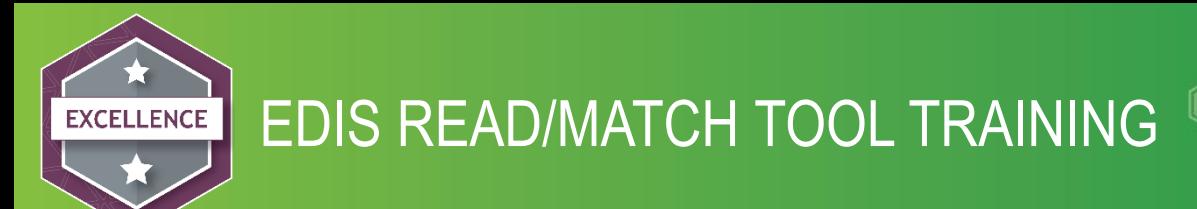

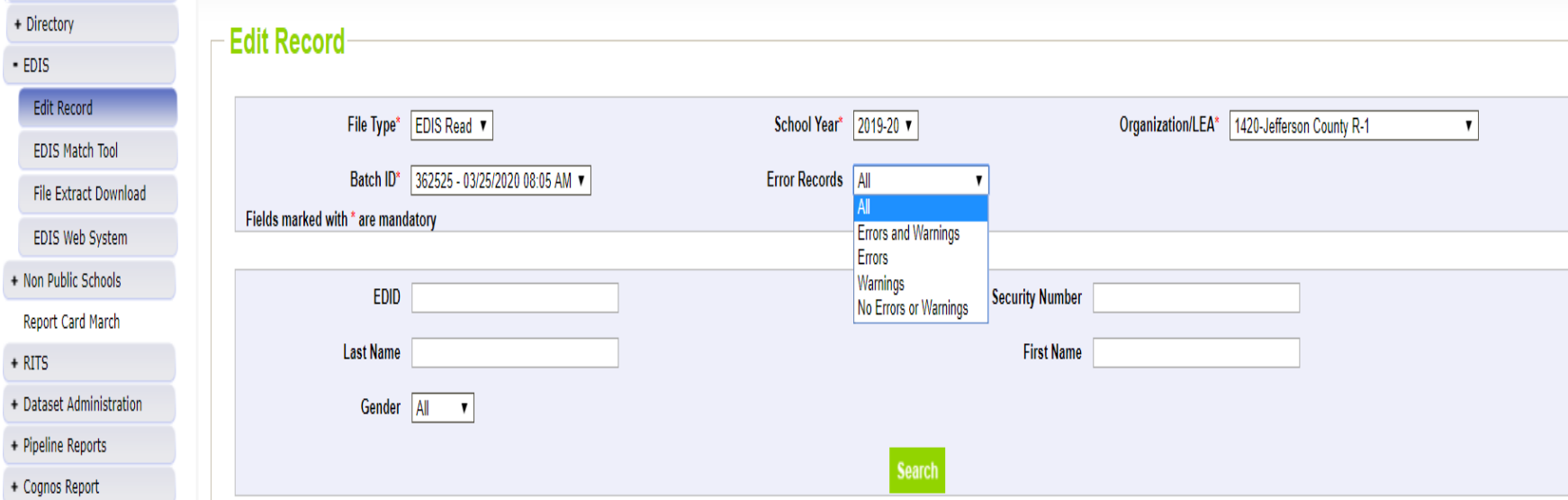

Using the search fields such as EDID, Educators' First Name etc. you can find a record within your file.

Then Click SEARCH

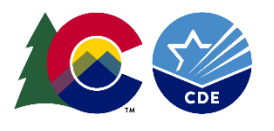

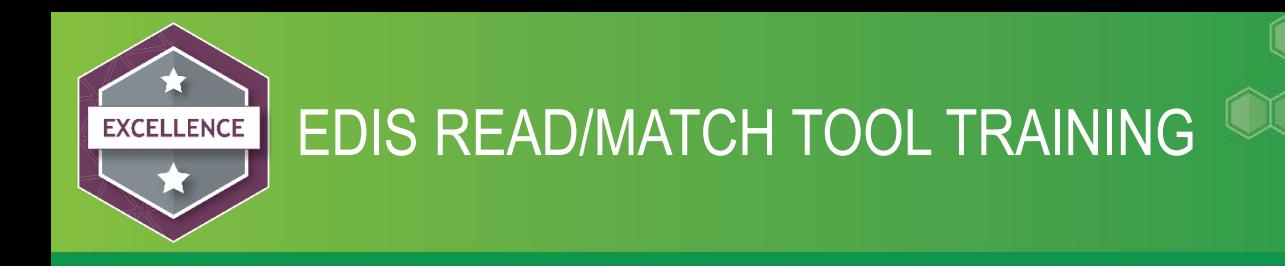

- Fields that have an error will show up in red. Errors must be corrected to submit to the EDIS Match Tool.
- Fields that have a warning will show up in yellow. Warnings do not need to be corrected to move onto the Match Tool.

Errors - First name has a number in the field and the middle name field is blank

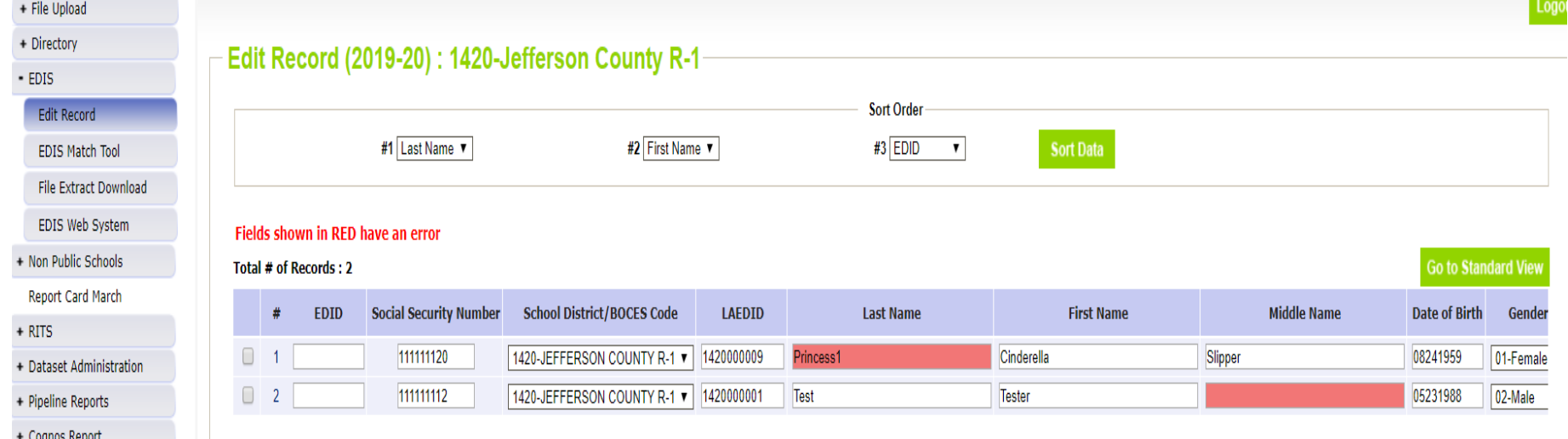

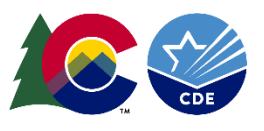

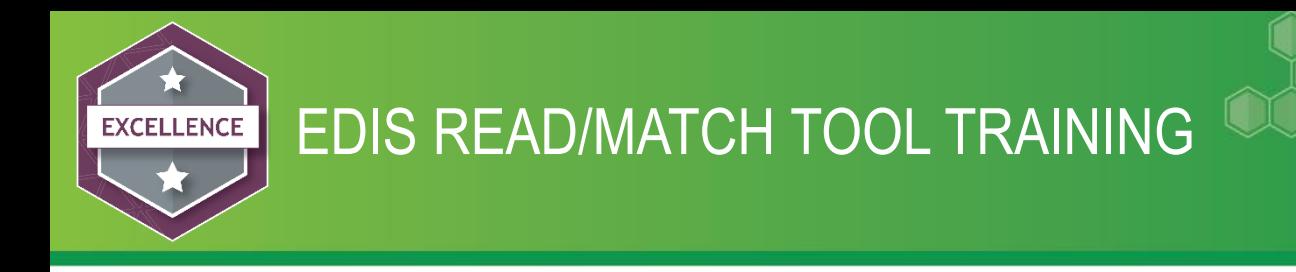

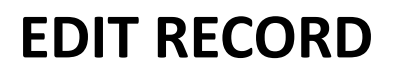

The sort order #1, #2, and #3 offer the user options to sort the rows displayed.

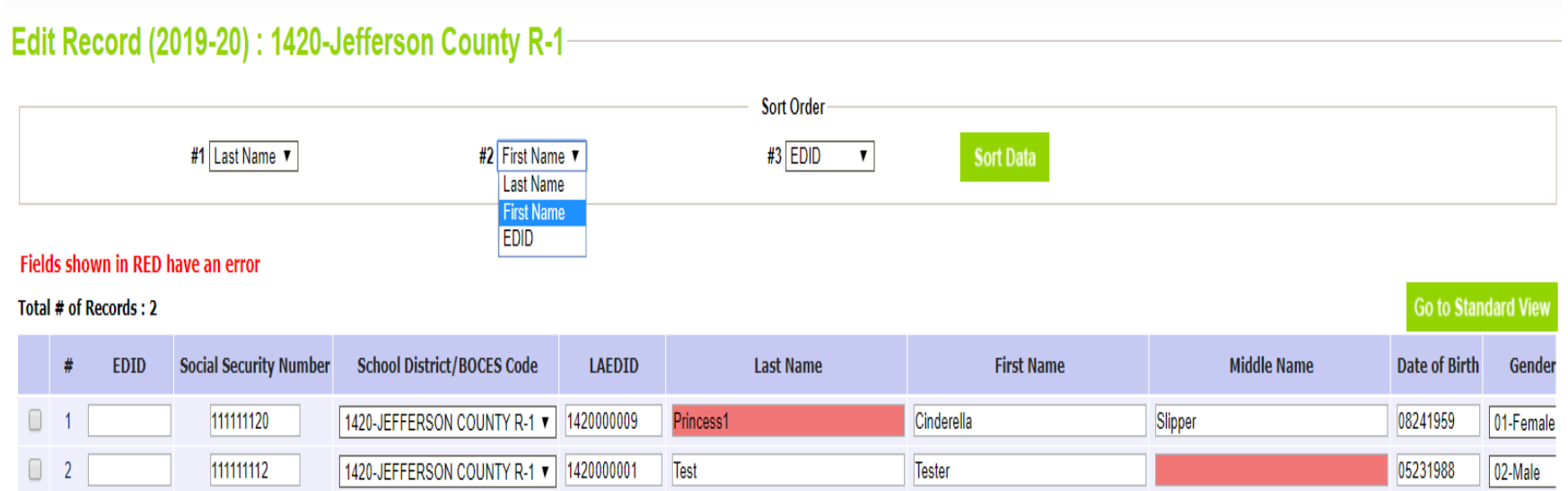

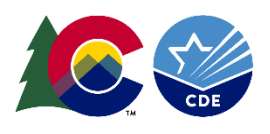

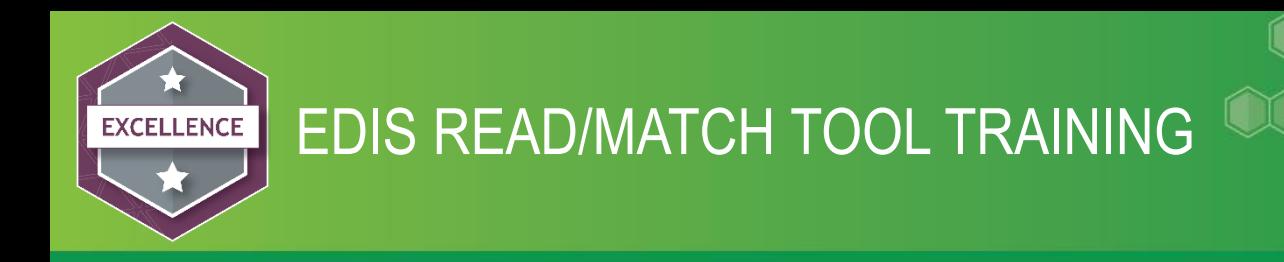

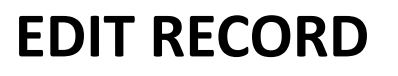

To correct the errors you need to click the box on each row that needs correcting.

Fix the error(s) and click SAVE, you must click save before moving onto the next page if not your changes will not be saved.

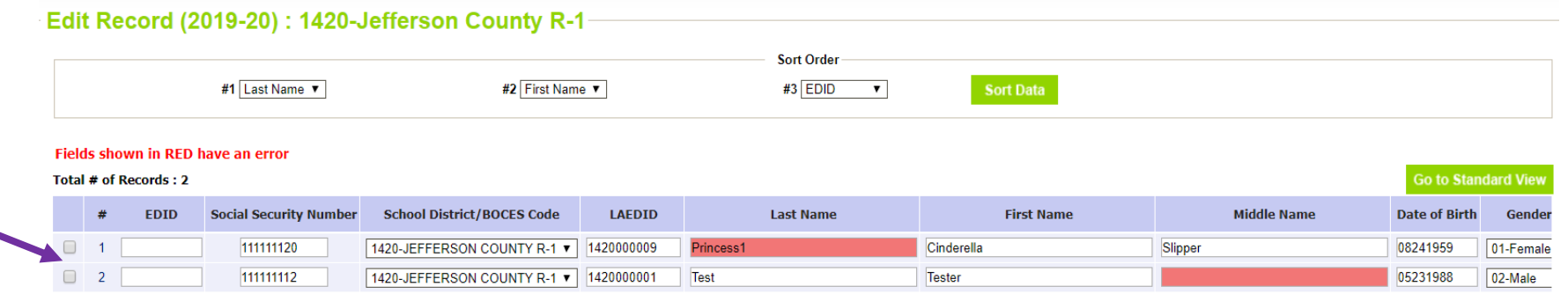

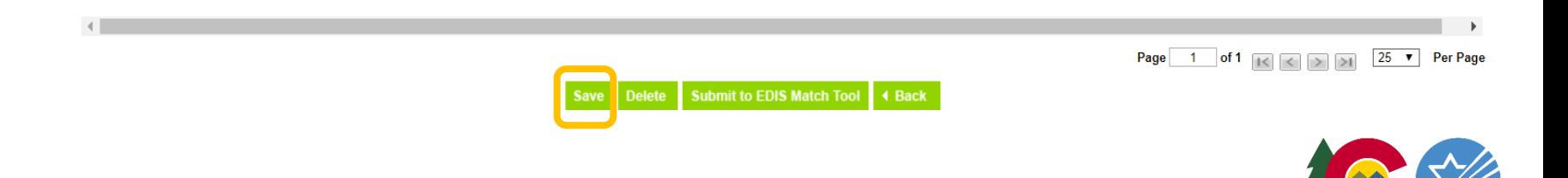

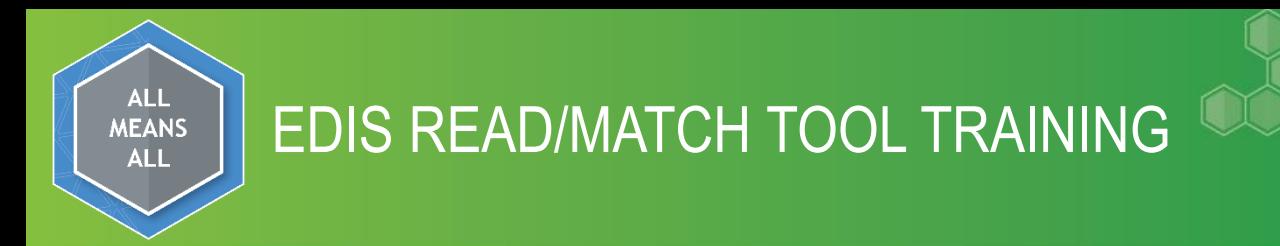

- $\checkmark$  You may delete a record in this screen. Check the box on the record that you would like to delete, click delete. You will get a message saying the record deleted successfully.
- $\checkmark$  If you have many errors in the file it may be better to clean up all your errors in your file then resubmit the batch.
- $\checkmark$  Remember that you need to update/correct your data in your source system as well.

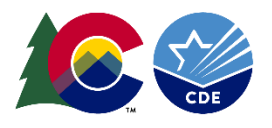

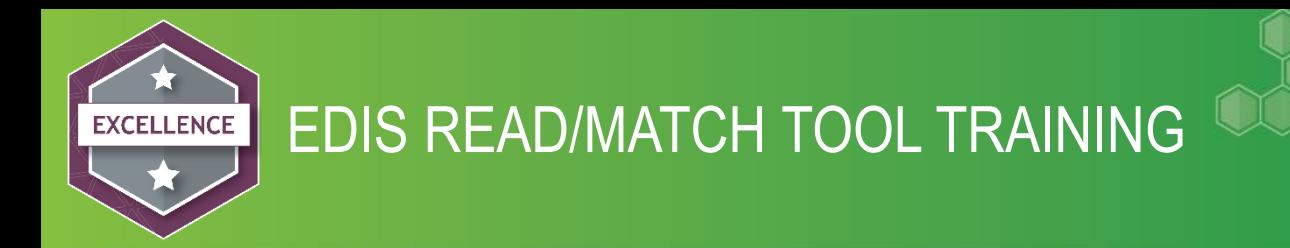

Once your errors are resolved or if you had no errors in the file initially, click on Edit Record find your READ file, you are ready to submit your file to the Match Tool. Click on the submit to EDIS Match Tool.

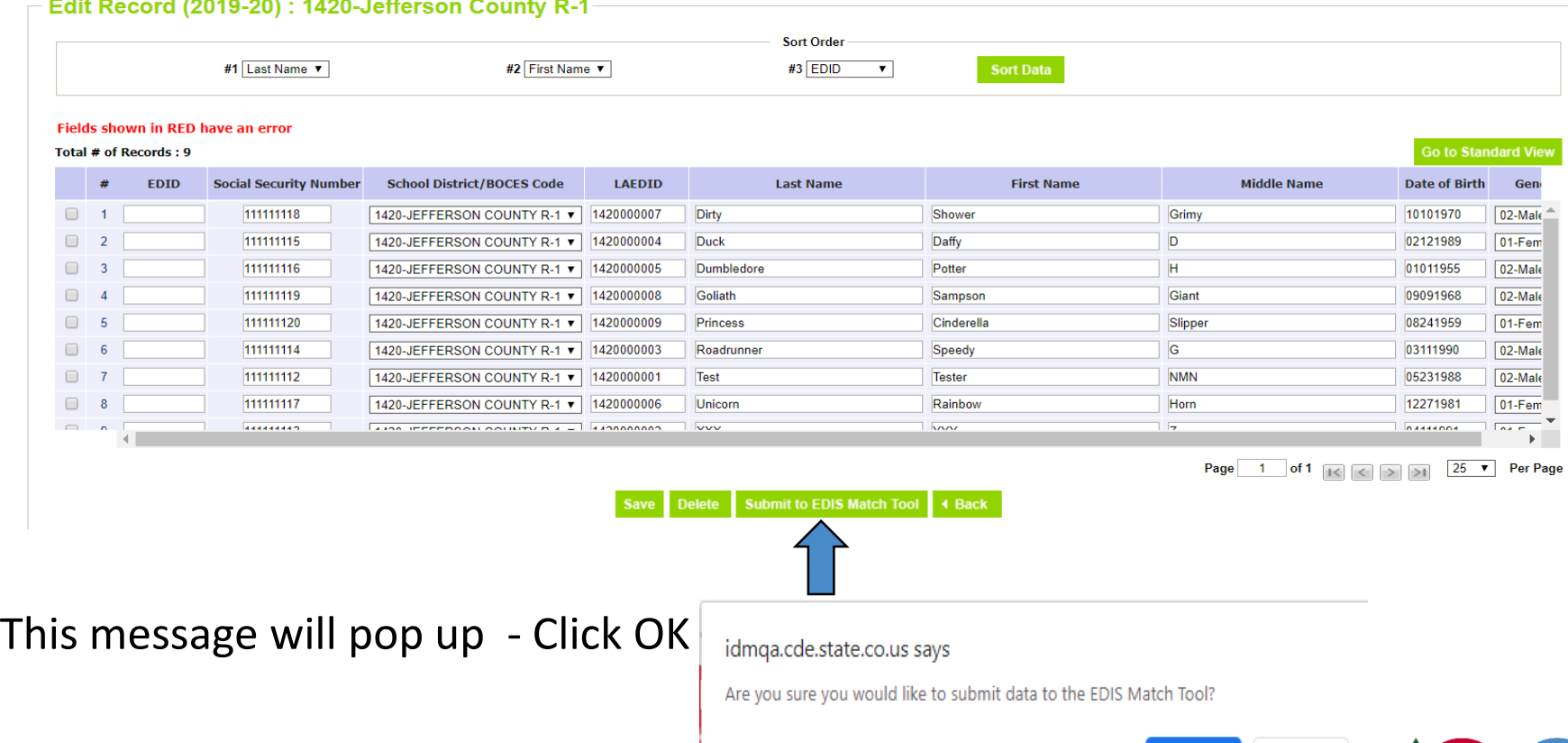

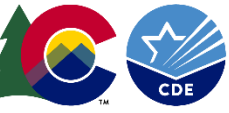

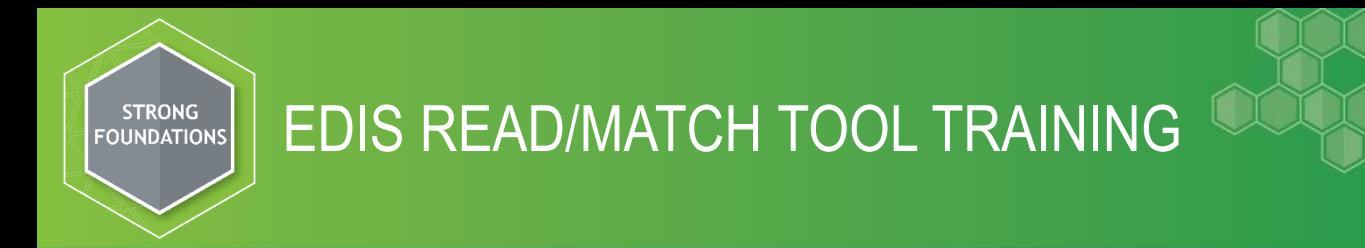

#### You will receive an email along with this message on your screen:

Edit Record Data has been submitted to the EDIS Match Tool.

You are ready to work in the EDIS Match Tool –

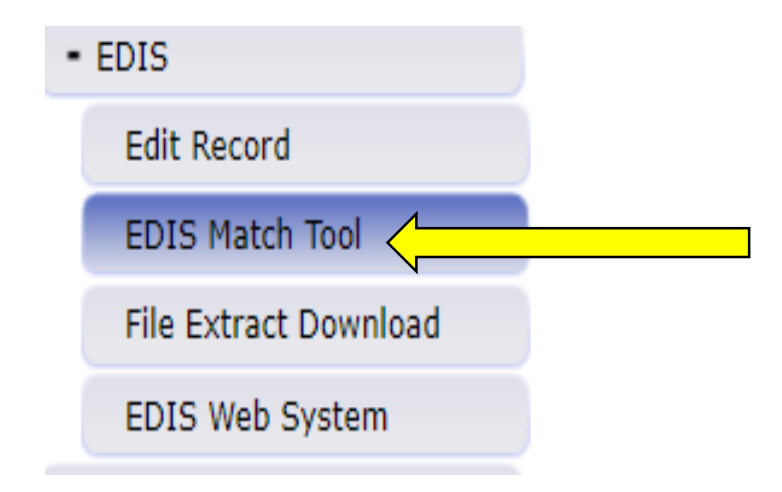

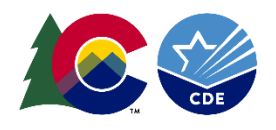

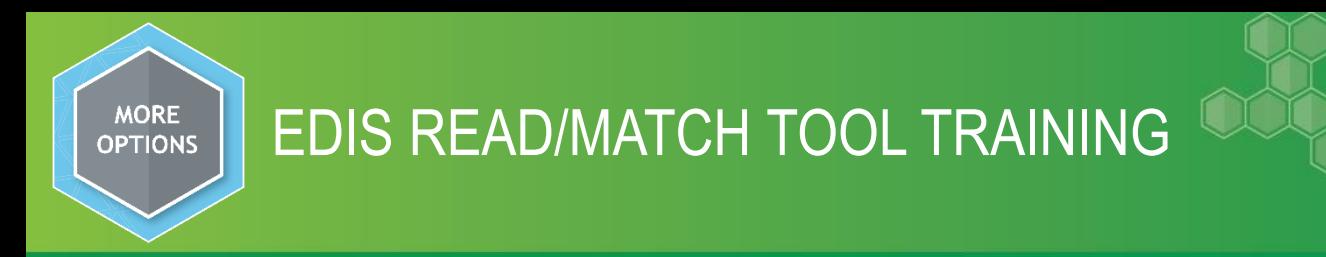

#### **EDIS MATCH TOOL**

 $\Box$  The Match Tool will show you the submitted record and the possible matches that are currently in the EDIS System.

THERE ARE TWO CHOICES:

- ❖ Submitted record by choosing this record you are telling the system no match, give this educator a new EDID (referred to as an 'add').
- **\*** Possible match by choosing this record you are telling the system these are the same educators and I want to update on the existing EDID (referred to as an 'update').
- $\Box$  You can enter a comment, do your investigation, then come back to these record(s) when you are ready to determine if there is a match or not. It is highly recommended that you enter a comment when there is a very close match and you have done your research. Your comments could be I-9 confirmed, Name change, correcting name, etc. There are many other things that you can add to comments to help when going through case management.
- $\Box$  The system will allow you to submit a partially matched batch.
- $\Box$  The system will also make matches for you, saving you time.

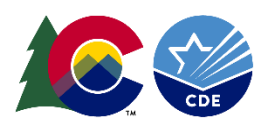

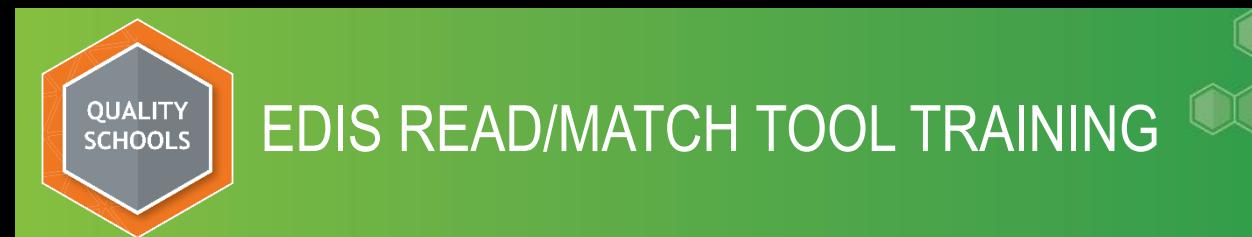

#### EDIS Match Tool

#### School Year\*  $2019-20$  v Organization/LEA\* 1420-Jefferson County R-1  $\overline{\mathbf{v}}$ 362533 - 03/26/2020 12:37 PM Batch ID\* % Match \*  $|A||$ Include Comments<sup>\*</sup> All ▼  $All \triangledown$ Matched Records\* 1 **EDID First Name Birth Da LAEDID SSN** Last Name S<sub>2</sub> bmit Indicator  $N_0$  v **Search** You can sort by **Include Comments – Matched Records** – Matched Records %Matched - >50% or >75 All, Yes and No All, Yes and No All, Yes and No

There are many options that the user can choose to sort your data in the Match Tool. These fields are optional.

School year, Organization/LEA and Batch ID are required fields.

Click Search

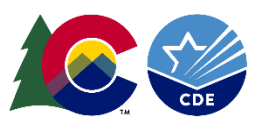

**EDIS Match Tool** 

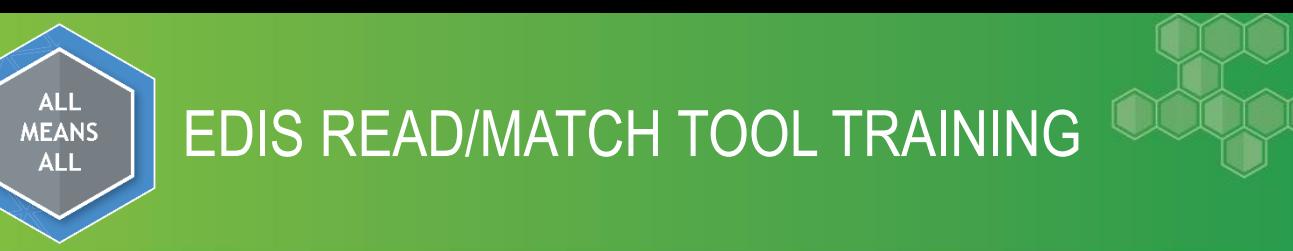

#### **EDIS Match Tool**

There are many ways in which to find a record if needed within the Match Tool:

- EDID, LAEDID(if used), First Name, Last Name, Gender, Birth Date, are ways to pin down a record within your file.
- The Submit indicator lets you know if data was already submitted to EDIS
- You may go in and submit a partial EDIS Batch.
	- 1. Submit the majority of your matched records to EDIS
	- 2. Go back and review only those remaining records by selecting the indicator to No. This will display only the records that have yet to be submitted to EDIS.
- This can be used when you have some records that need to be researched but want to submit the records that have been resolved. The system allows you to submit a partial batch.

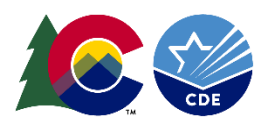

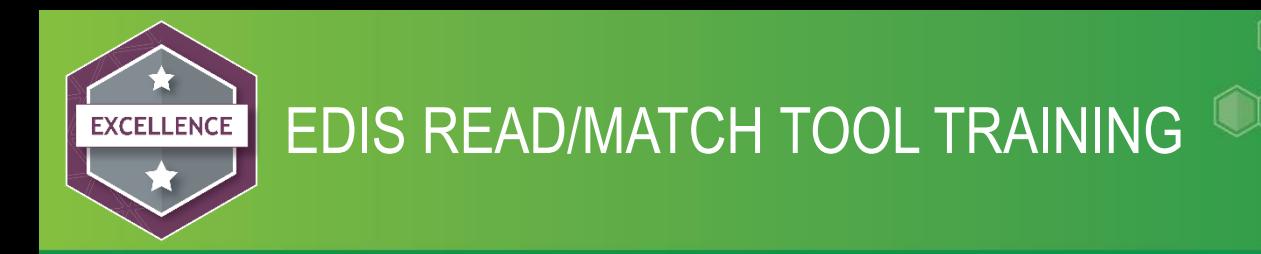

#### **Matching Records in the Match Tool**

Screen will show the collapsed view, you can leave the screen like this if you would like to see more records on the screen.

Click on Show Search Criteria, sort options will appear, click on Search and the screen will compress.

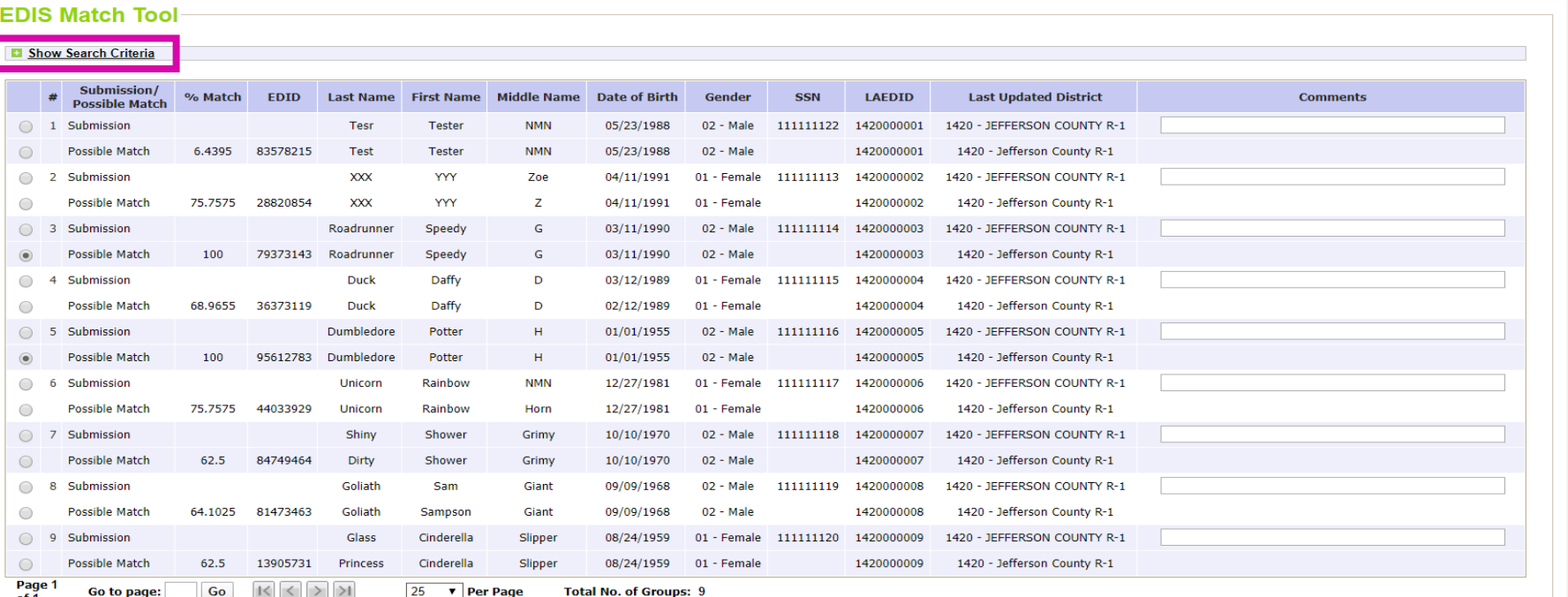

**Submit to EDIS** 

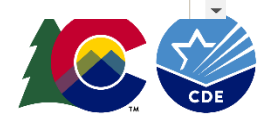

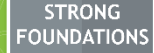

#### EDIS READ/MATCH TOOL TRAINING

Go through each record making your selection between the submitted record and/or the possible match, by clicking on the radial button. Enter comments that will assist the EDIS Consultant while doing case review. Case #3/shows a 100% match, bullet already selected, thus doing the work for you. If there is no match for your submitted record the system will automatically assign a new EDID, the radial button will be filled in for  $y\cancel{0}u$ . Click SAVE once you are done matching.

- EDIS Match Zool

#### **B** Show Search Criteria

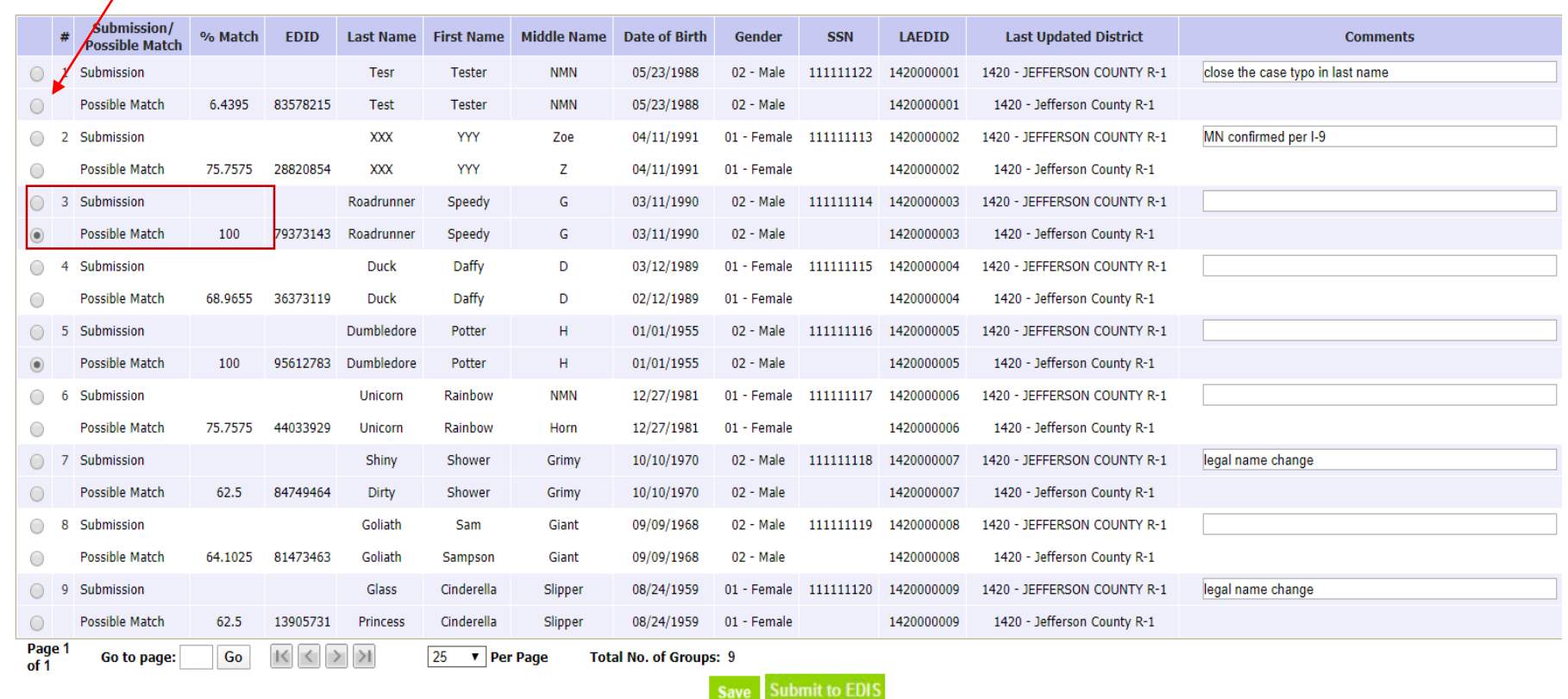

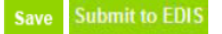

After you are done matching on that page, click SAVE. If there is more than one page of matching to complete, click SAVE after each page has been matched.

You can close out and return to your file, remember to jot down the page number that you last worked on. Always click SAVE before you close out of the Match Tool or you will lose your work.

Once all matches are completed click Save, then click on Submit to EDIS.

This action will send your matched records to the EDIS Web System and populate the EDID Download Report.

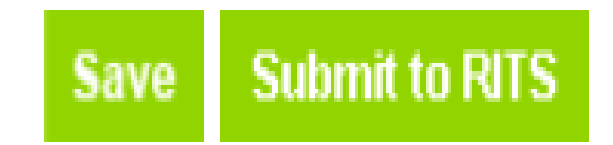

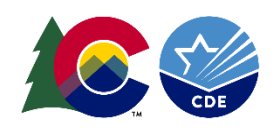

**MORE OPTIONS** 

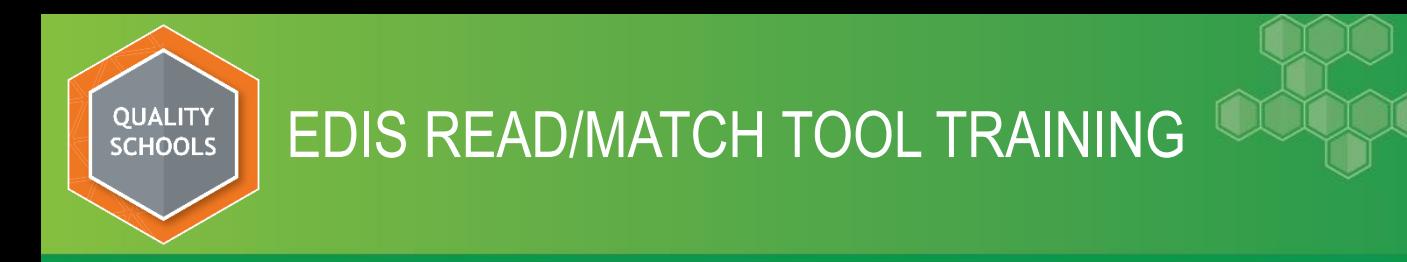

The EDID Download Report can be found in the EDIS Web application. <https://www.cde.state.co.us/idm/rits>

\*Please note this is outside of the Pipeline page.

Reports are on the left under all the navigation links.

#### **Reports**

**Student Activity Report Taken Students Report Student History Report SASID Download Reports LASID Download Reports** 

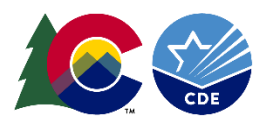

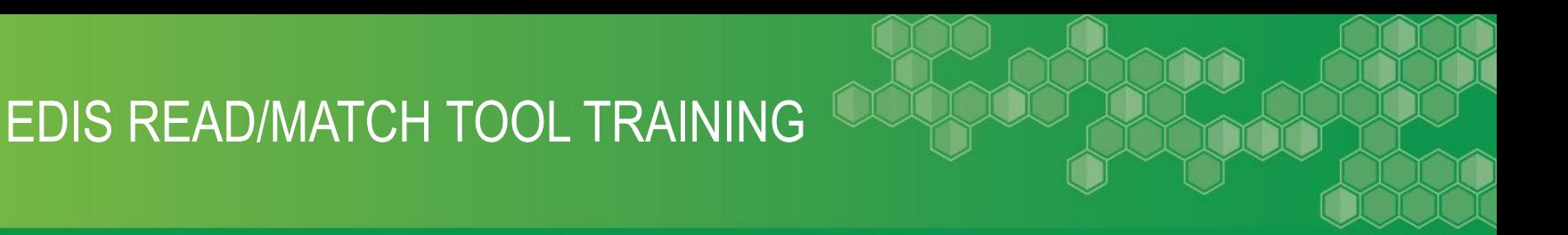

Upon navigating to the EDID Download Report you will need to find your file that you submitted:

Your district will automatically default to open in the District Tab

Case type gives you three options to choose: READ, Batch and Web. However you submitted your records they will always flow into the EDID Download Report. In this training we submitted via READ

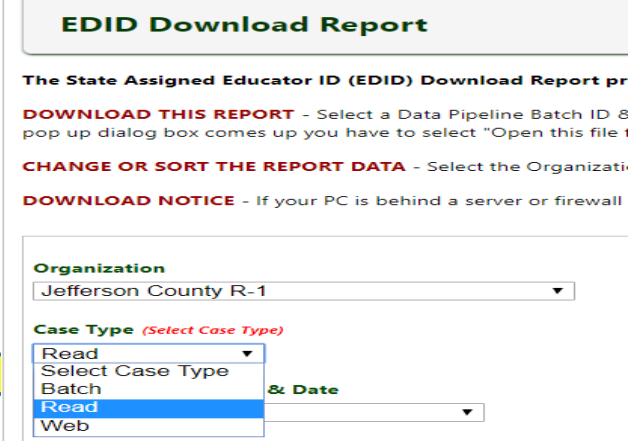

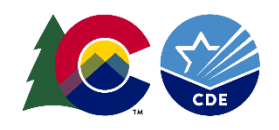

ALL **MEANS** ALL

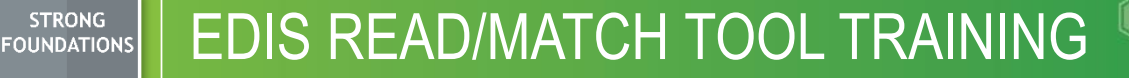

Once you have chosen the case type READ, Batch or Web, you must then find the Batch. Click on the Batch ID and you will see a list of READ Files submitted. Notice they all start with an R for READ. If you submitted a Batch submission all of your submissions would begin with a B. Web will have the submission and date with a W by it.

#### READ Files **Batch Files** Batch Files **Web Files**

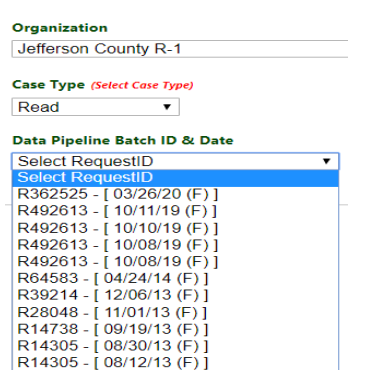

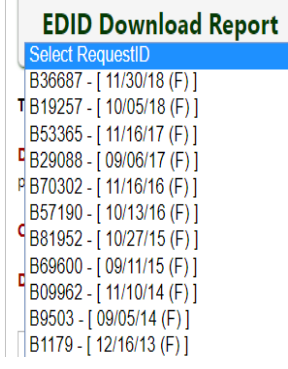

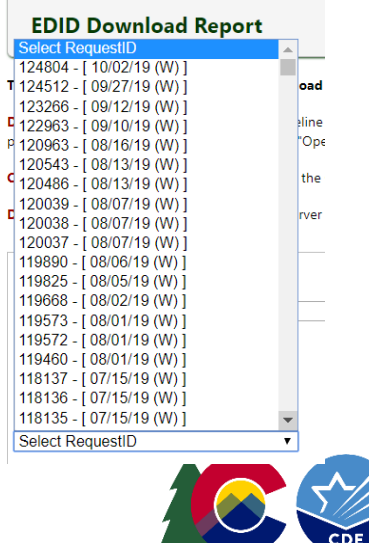

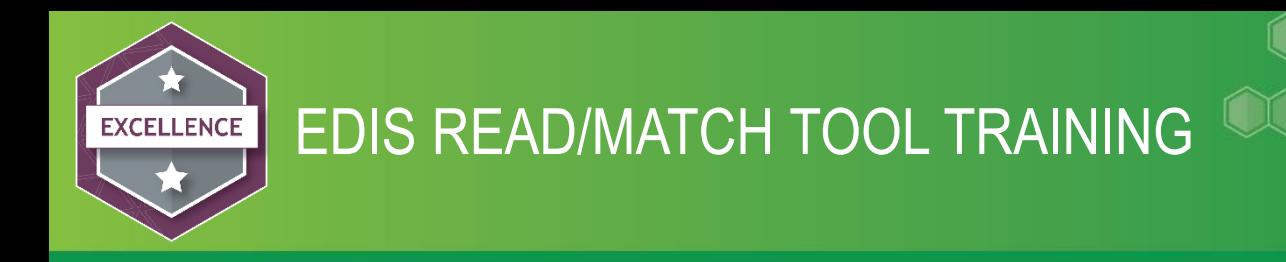

The EDID Download Report can also be downloaded, there are three file formats when downloading, CSV, Fixed Length and Tab Delimited, in addition you can download the file to include the full SSN.

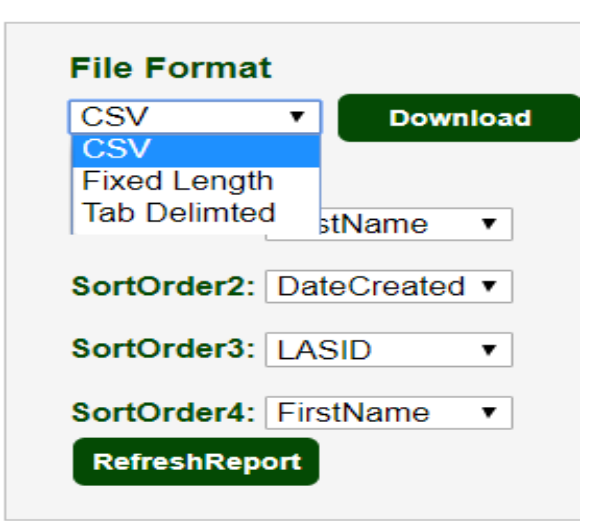

Sort order 1,2,3 and 4 gives the users the sorting capability within the records submitted

#### SortOrder1: LastName **LastName** SortOrder2: FirstName MiddleName SortOrder3: DOB Gender SortOrder4: Last Organization to Update EDID **LAEDID** SubmittedOrder CaseType

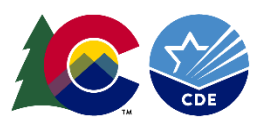

ort

#### **Sort Data**

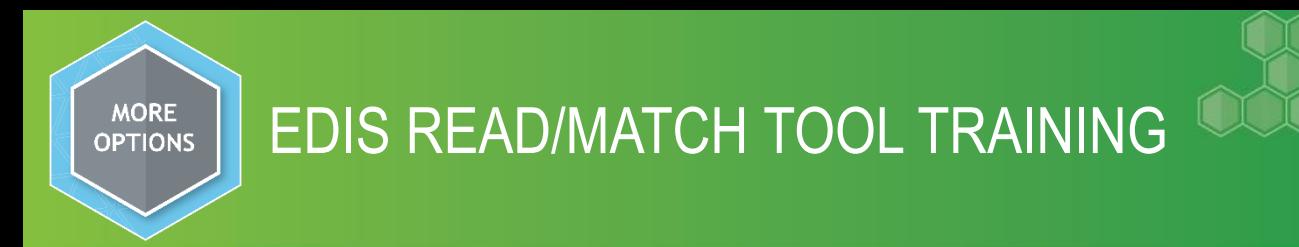

When viewing the records submitted you will notice that there is a case type.

Review – the record went to case management and the EDIS Consultant will need to look at it.

Update – The record was updated on an existing EDID in the system. The record will indicate which EDID it was updated upon.

 $Add - A$  new EDID was assigned to the record. The record will indicate the new EDID assigned.

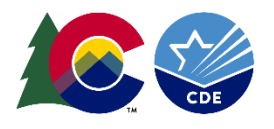

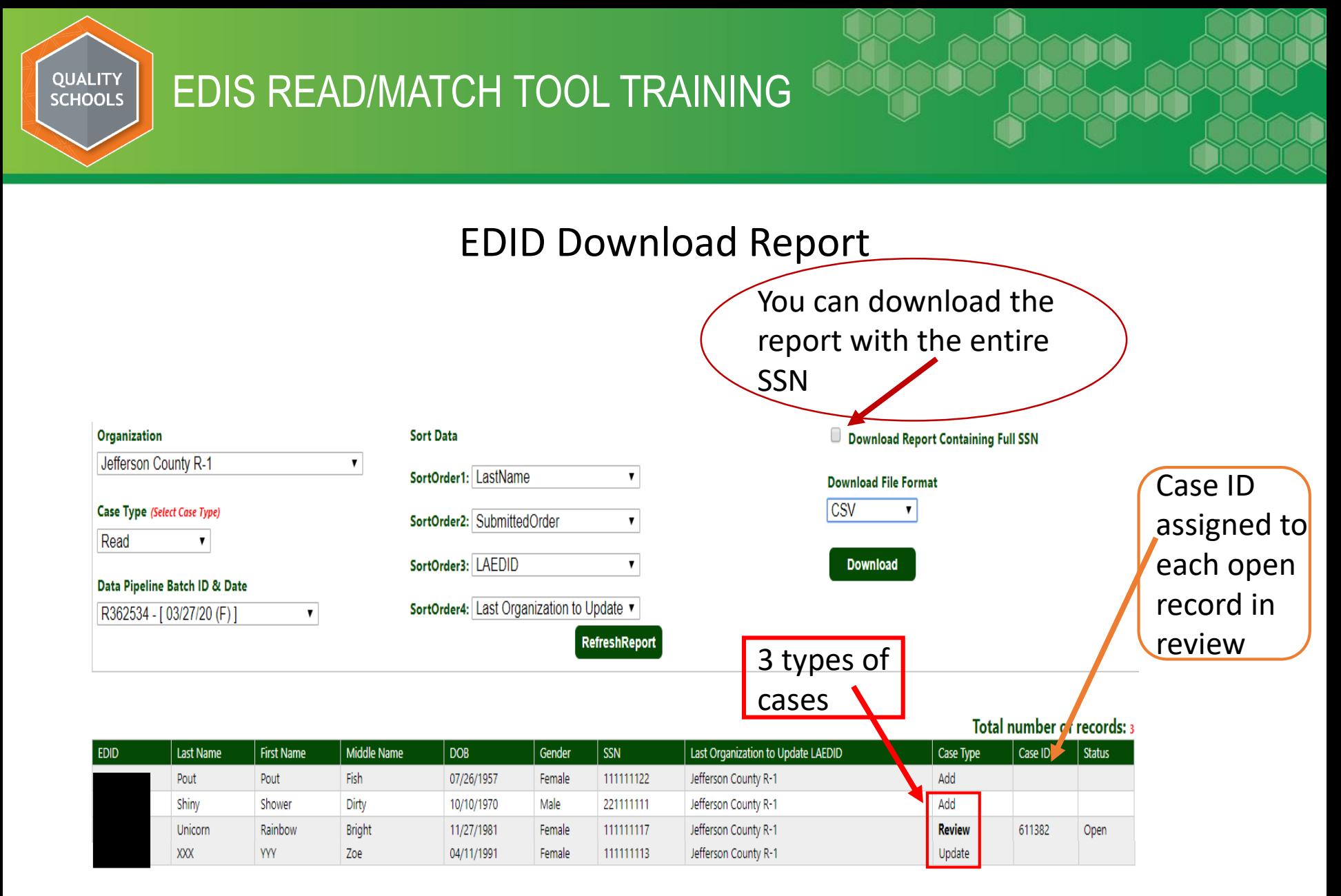

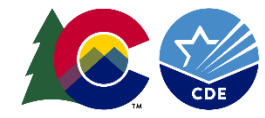

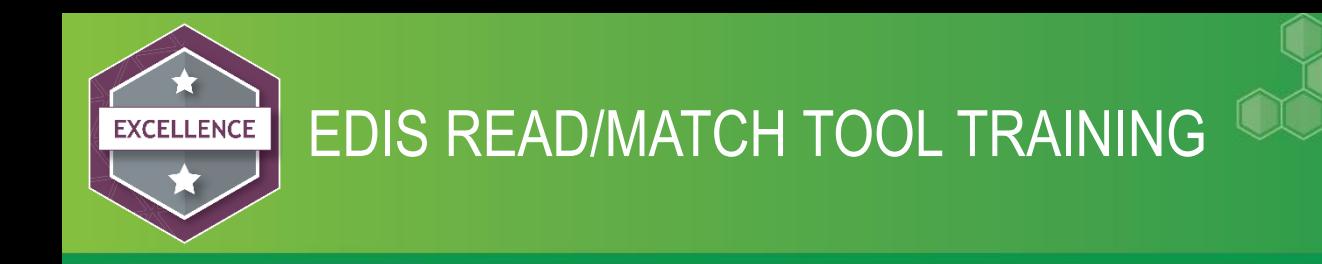

Should you have further questions please contact:

Debbie Puccetti EDIS Consultant Puccetti d@cde.state.co.us 303-866-6612

This training as well as other information can be found at the following website:

[http://www.cde.state.co.us/datapipeline/yr\\_rits](http://www.cde.state.co.us/datapipeline/yr_rits)

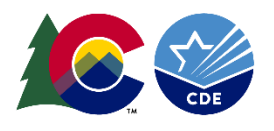